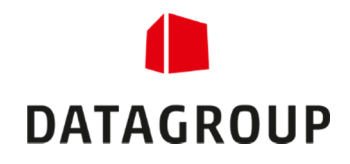

# Bedienungsanleitung

InkoCare Management im GVS Ordermanager (OM)

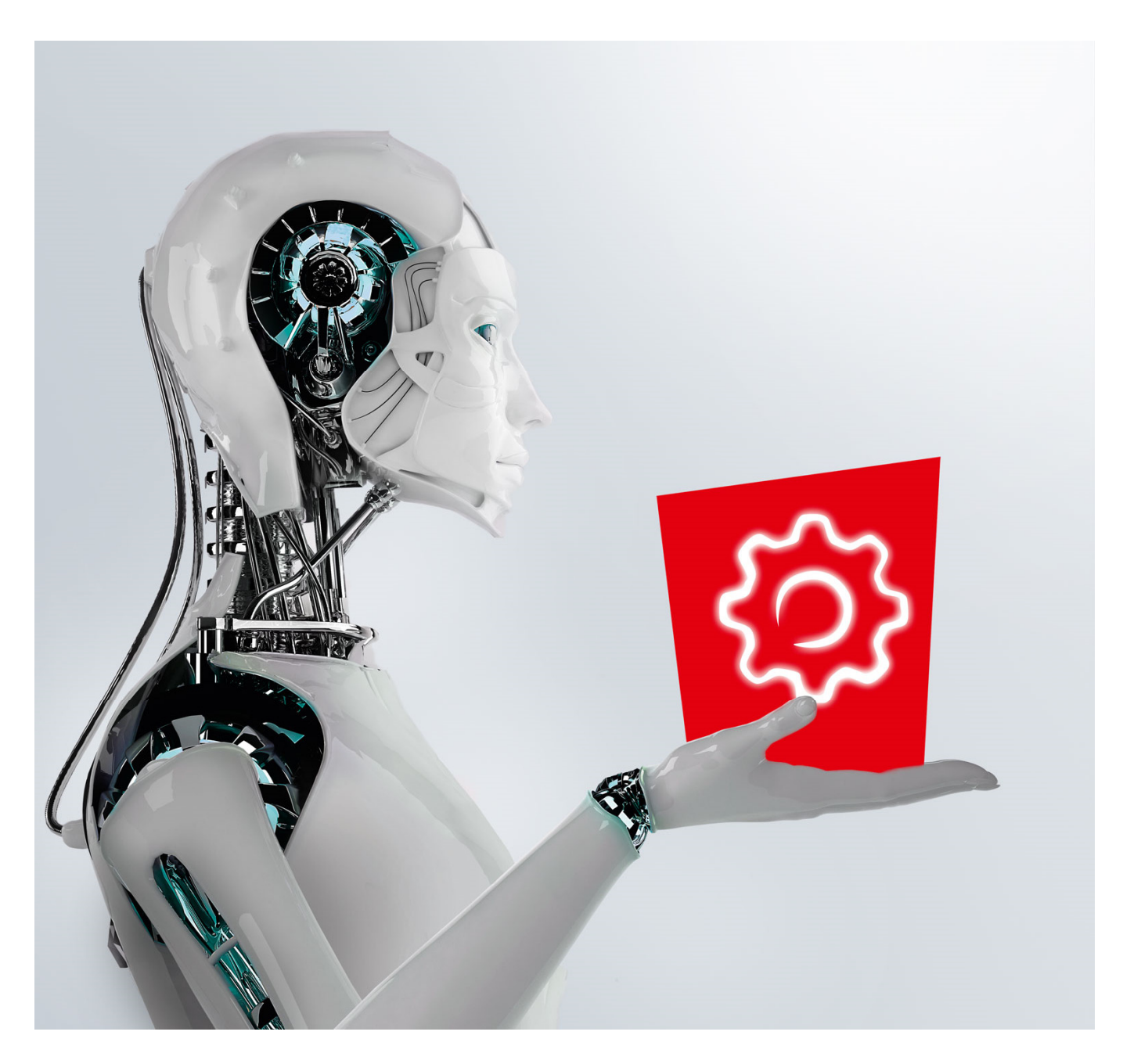

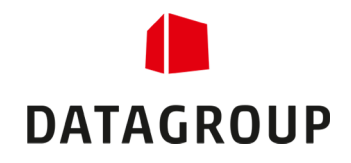

## Inhaltsverzeichnis

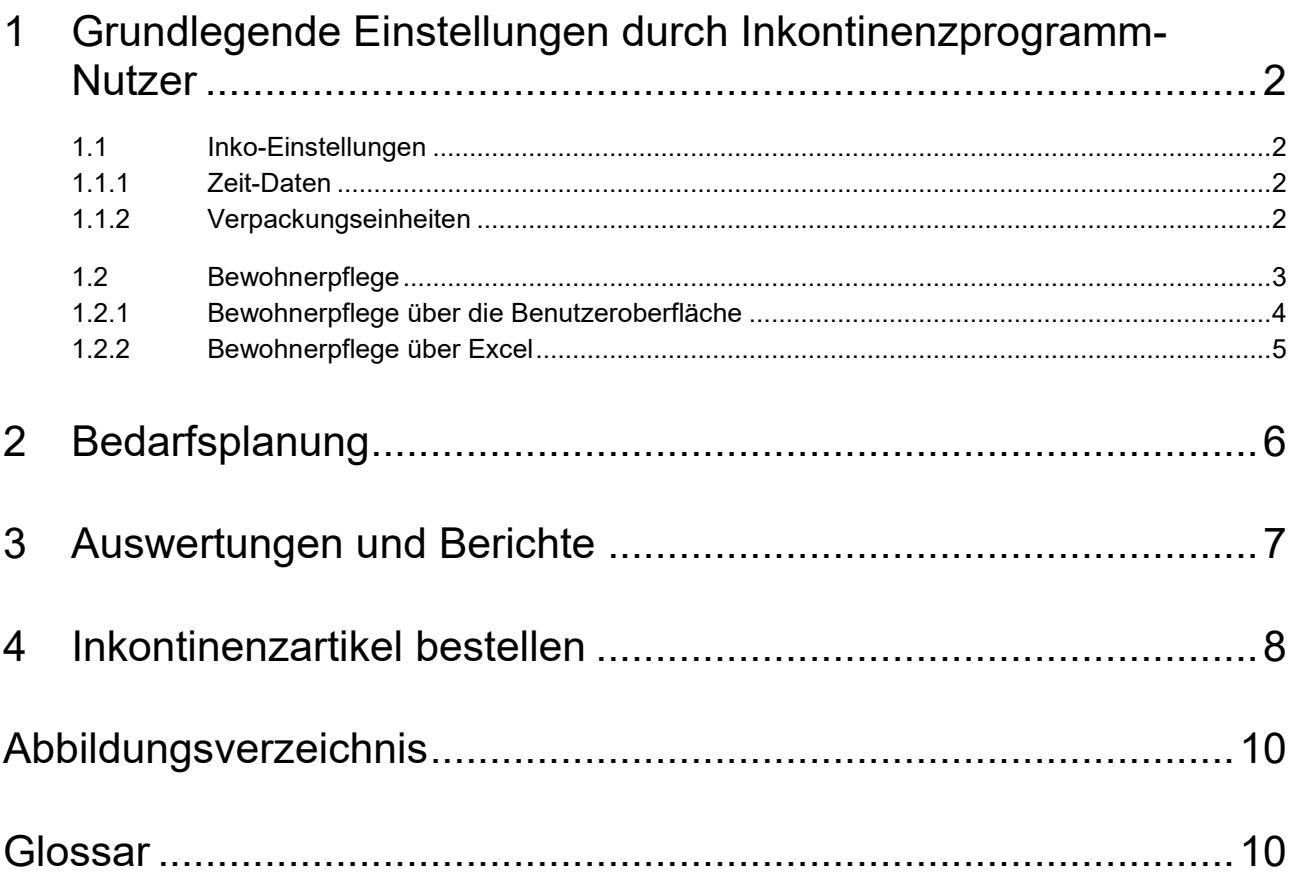

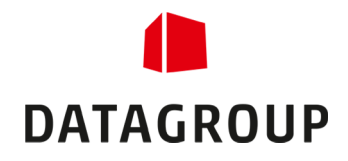

# 1 Grundlegende Einstellungen durch Inkontinenzprogramm-Nutzer

Das Inkontinenzmanagement (Inko-Management) im Ordermanager (OM) finden Sie im Bereich Administration. Es besteht aus den Menüpunkten:

- Tagebedarf
- **Bewohnerpflege**
- **-** Auswertungen
- **-** Inko-Einstellungen

 *In diesem Kapitel erhalten Sie einen Überblick, wie Sie beim erstmaligen Benutzen des Inko-Managements vorgehen sollten. Die hier vorgestellte Vorgehensweise wird sich vom Ablauf her zu der Vorgehensweise unterscheiden, die Sie im täglichen Gebrauch dieses Inko-Programms verwenden werden.* 

#### 1.1 Inko-Einstellungen

Vor der ersten Benutzung des Inko-Managements sollten Sie die Einstellungen überprüfen und gegebenenfalls anpassen. Dazu klicken Sie im Menü auf "*Inkocare-Management"* ( ) und dann auf "*Inko-Einstellungen"*. Dort können Sie die "*Zeit-Daten"* und die "*Verpackungseinheiten"* einstellen, mit denen Sie arbeiten wollen.

#### 1.1.1 Zeit-Daten

Die Zeit-Daten stellen die Intervalle dar, denen im "Tagesbedarf" (siehe Kapitel 2) die Anzahl an benötigten Produkten zugeordnet werden kann. Die Zeit-Daten gelten für den gesamten Kunden. Initial sind alle sechs Intervalle vorbelegt. Sie können diese Vorbelegung ändern, in dem Sie entweder Bezeichnungen, Start- und Endzeiten anpassen oder ganze Intervalle löschen bzw. hinzufügen.

 *Maximal können sechs Intervalle angelegt werden. Diese Einstellung gilt für alle Stationen!* 

#### 1.1.2 Verpackungseinheiten

Sie können zum einen für das Bestellen auf Stationen und zum anderen für die Auswertung "Verteilung auf *Stationen"* einstellen, welche Verpackungseinheiten verwendet werden sollen.

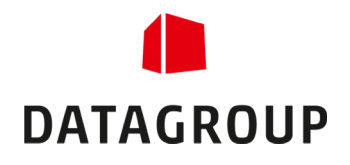

### 1.2 Bewohnerpflege

Im nächsten Schritt sollten Sie die Bewohner anlegen. Dazu wählen Sie in der Organisationseinheit (OE)- Struktur eine Station aus und klicken auf den Menüpunkt "Inkocare-Management -> Bewohnerpflege".

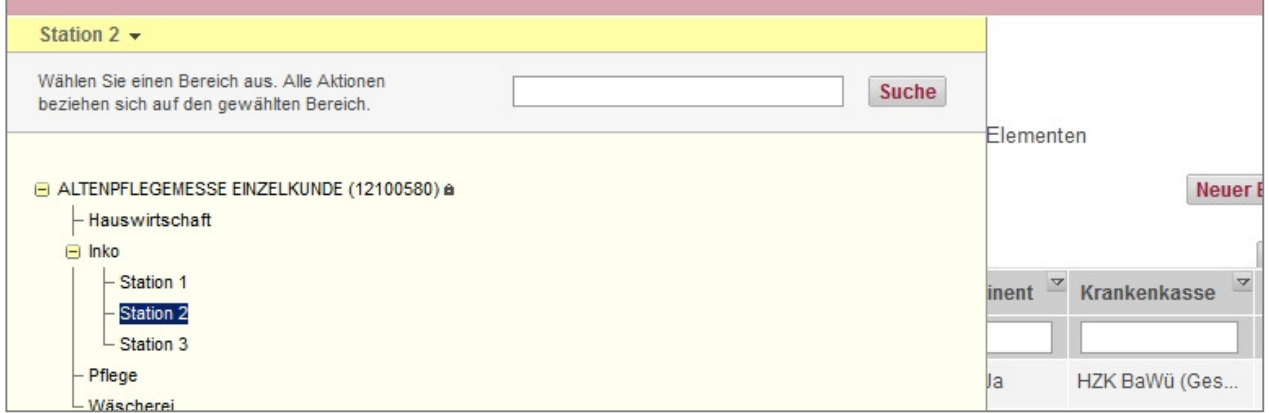

*Abbildung 1 – Station auswählen.* 

Daraufhin sehen Sie die Liste mit allen Bewohnern, die sich auf dieser Station befinden. Hier haben Sie drei Bearbeitungsmöglichkeiten. Folgende Optionen stehen Ihnen für die Pflege zur Verfügung:

- **Der Button "Neuer Bewohner" erlaubt es Ihnen, einen neuen Bewohner zu erfassen.**
- **-** Das *Bearbeiten*-Symbol ( $\blacktriangleright$ ) erlaubt es Ihnen, die Daten eines Bewohners zu ändern.
- **-** Durch das *Löschen*-Symbol (iii) entfernen Sie einen Bewohner aus dem System.

|                    | Bewohnerpflege                                                                                                    |               |                |                |      |                                                                                                    |                 |
|--------------------|----------------------------------------------------------------------------------------------------|---------------|----------------|----------------|------|----------------------------------------------------------------------------------------------------|-----------------|
|                    | Alle Bewohner von Station 2 und den darunterliegenden Org.-Elementen<br><b>Neuer Bewohner</b><br>Bewohnerpflege über Excel |               |                |                |      |                                                                                                    |                 |
|                    |                                                                                                    |               |                |                |      |                                                                                                    |                 |
| MANAGEMENT<br>E.   | « < Bewohner 1 bis 10 von 24 > >>                                                                                          |               |                |                |      |                                                                                                    | 10 20 50        |
| larf               |                                                                                                    |               |                |                |      | Nachname $\frac{3}{2}$ Vorname $\frac{3}{2}$ Zimmer $\frac{3}{2}$ Pflegestufe $\frac{3}{2}$ Inkontinent $\frac{3}{2}$ Krankenkasse $\frac{3}{2}$ | <b>Aktionen</b> |
| rpflege            |                                                                                                    |               |                |                |      |                                                                                                    | 百里              |
| Ingen<br>tellungen | Aarhuber                                                                                                    | Anna          | 1              | $\overline{2}$ | Ja   | HZK BaWü (Ges                                                                                                    | F 6             |
|                    | Bauer                                                                                                    | Margareta     | 24             | 3              | Ja   | DAK BaWü (Priva                                                                                                    | FU              |
|                    | <b>Böhring</b>                                                                                                    | <b>Bianca</b> | $\overline{2}$ | $\overline{0}$ | Ja   | AOK BaWü (Ges                                                                                                    | $\epsilon$      |
|                    | Clutterer                                                                                                    | Caroline      | 3              | 1              | Nein | KKH Bayern (Priv                                                                                                    | $\epsilon$      |
| e Einstellungen    | Dorrenbach                                                                                                    | <b>Dieter</b> | 4              | $\overline{2}$ | Nein | AOK NRW (Gese                                                                                                    |                 |
|                    | Eisenbach                                                                                                    | Emil          | 5              | 3              | Ja   | Techniker Krank                                                                                                    | Fil             |
|                    | Friedhelm                                                                                                    | Franz         | 6              | $3+$           | Nein | BKK NRW (Gese                                                                                                    |                 |
|                    | Glatt                                                                                                    | Gustav        | $\overline{7}$ | Rüstig         | Ja   | HZK BaWü (Priva                                                                                                    |                 |
|                    | Hermin                                                                                                    | Heidelinde    | 8              | $\mathbf{0}$   | Ja   | AOK BaWü (Priva                                                                                                    |                 |
|                    | <b>Illner</b>                                                                                                    | Ines          | Q              |                | Nein | <b>KKH Ravern (Priv</b>                                                                                                    | 日               |

*Abbildung 2 – Liste der Bewohner einer Station.* 

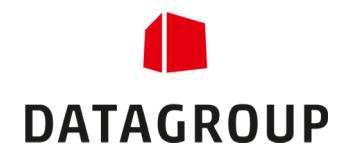

### 1.2.1 Bewohnerpflege über die Benutzeroberfläche

Klicken Sie auf "*Neuer Bewohner*" um einen neuen Bewohner anzulegen, und sie gelangen auf die Detailseite des Bewohners, auf der Sie alle Einstellungen vornehmen können. Sie müssen die Pflichtfelder (mit Stern gekennzeichnet) ausfüllen. Die anderen Felder sind optional. Sind Sie fertig, klicken Sie auf "*Anlegen*".

Daraufhin bekommen Sie die Möglichkeit weitere Informationen einzugeben (vgl. Abbildung 3). Ebenso haben Sie nun die Möglichkeit über den Button "Tagesbedarf" eingeben direkt auf die Erfassungsmaske des Tagesbedarfs für diesen Bewohner zu springen. Unter dem Reiter "*Historie*" können Sie alle Änderungen nachvollziehen, die an diesem Bewohner vorgenommen wurden.

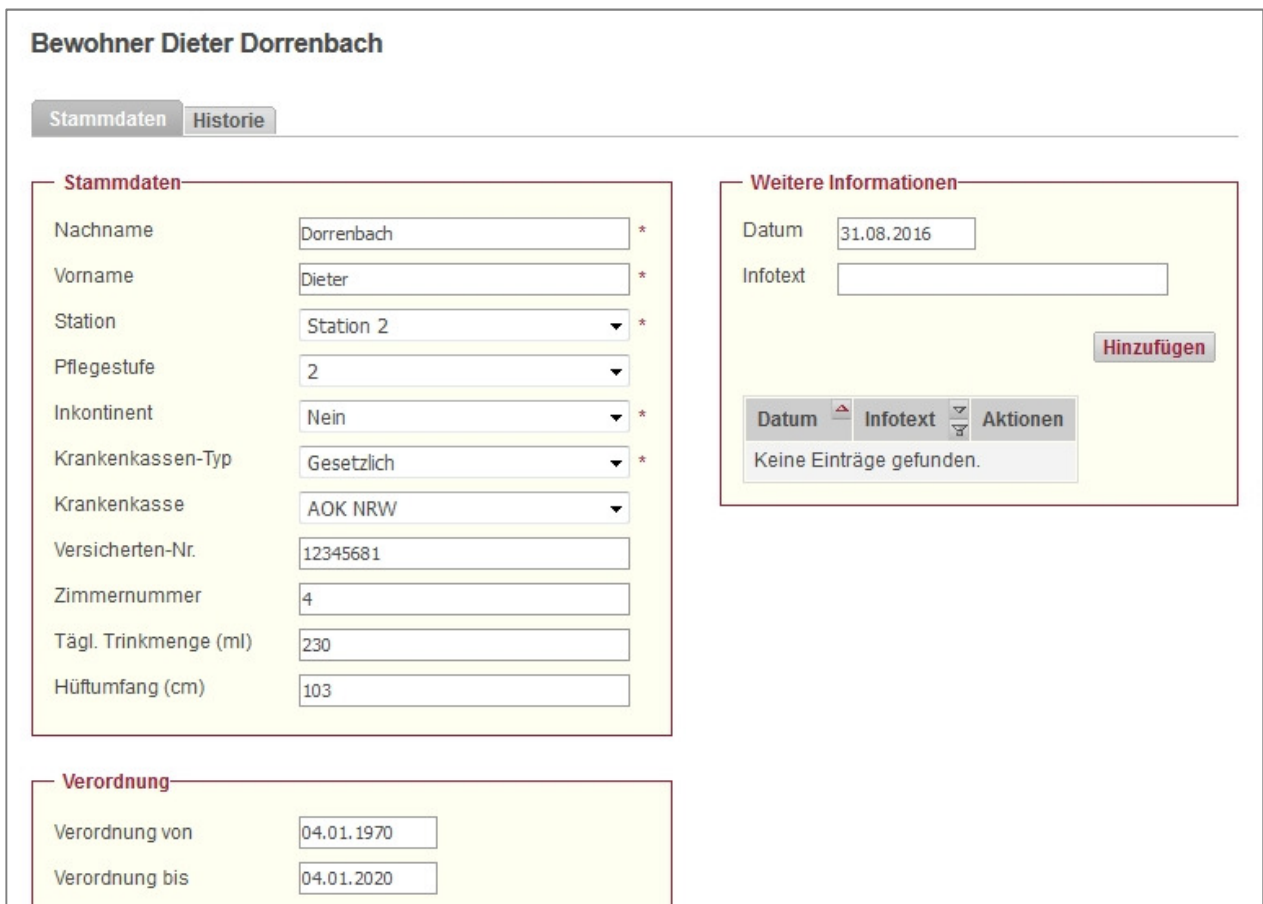

*Abbildung 3 – Bewohnerdetails.* 

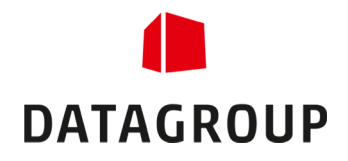

### 1.2.2 Bewohnerpflege über Excel

Über der Liste mit allen Bewohnern der Station befindet sich der Button "*Bewohnerpflege über Excel*". Durch einen Klick auf diesen Button gelangen Sie in einen Dialog, in welchem Sie neue Bewohner mit Hilfe einer Excel-Datei anlegen können.

In diesem Dialog laden Sie zuerst eine leere Excel-Vorlage herunter, in die Sie die neuen Bewohner eintragen. Sobald Sie alle benötigten Felder ausgefüllt haben, können Sie das Excel über die gleiche Dialog-Seite importieren und somit die neuen Benutzer anlegen.

 *Der Button für die Excel-Pflege ist nur sichtbar, wenn Sie eine Station als OE ausgewählt haben. Haben Sie ein anderes OE ausgewählt, dann erscheint der Button nicht. Zudem können immer nur die Kunden einer Station eingespielt werden. Das Einspielen von Kunden mehrerer Stationen gleichzeitig wird nicht unterstützt.* 

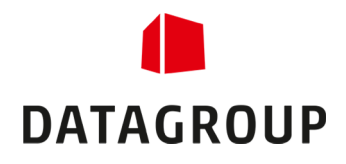

## 2 Bedarfsplanung

Zentrales Instrument zur Bedarfsplanung ist die Erfassung des Tagesbedarfs. Zum Tagesbedarf gelangen Sie entweder über das Menü "*Inkocare-Management -> Tagesbedarf"* oder indirekt über den Button "Tagesbedarf" eingeben in der Detailansicht des Bewohners.

Nachdem Sie im Kasten "*Bewohnerauswahl*" eine Station und einen Bewohner ausgewählt haben, sehen Sie die "*Informationen zum Bewohner*" wie auch die Erfassungstabellen für die Inkontinenzartikel. Über den Button "Bewohnerdetails anzeigen" (2) gelangen Sie auf die Detailseite des aktuellen Bewohners.

Unterhalb des Kastens "Informationen zum Bewohner" können Sie mit dem Häkchen die Pflegepauschale und die Kostenberechnungen ausblenden. Dies kann Hilfreich sein, wenn Sie einen Ausdruck machen möchten, auf dem diese Informationen nicht angezeigt werden sollen. Das Häkchen und der Schriftzug werden nicht ausgedruckt.

Die Tabellen zum Erfassen berechnen die Kosten und die Saugleistungen sofort während der Eingabe. Möchten Sie mehr Informationen zu einer Tabellenüberschrift oder zu einem Artikel, dann fahren Sie mit der Maus darüber und sie bekommen einen Tooltipp mit mehr Informationen angezeigt. Sind Sie mit der Bearbeitung fertig, dann klicken Sie auf Speichern, um Ihre Änderungen zu übernehmen.

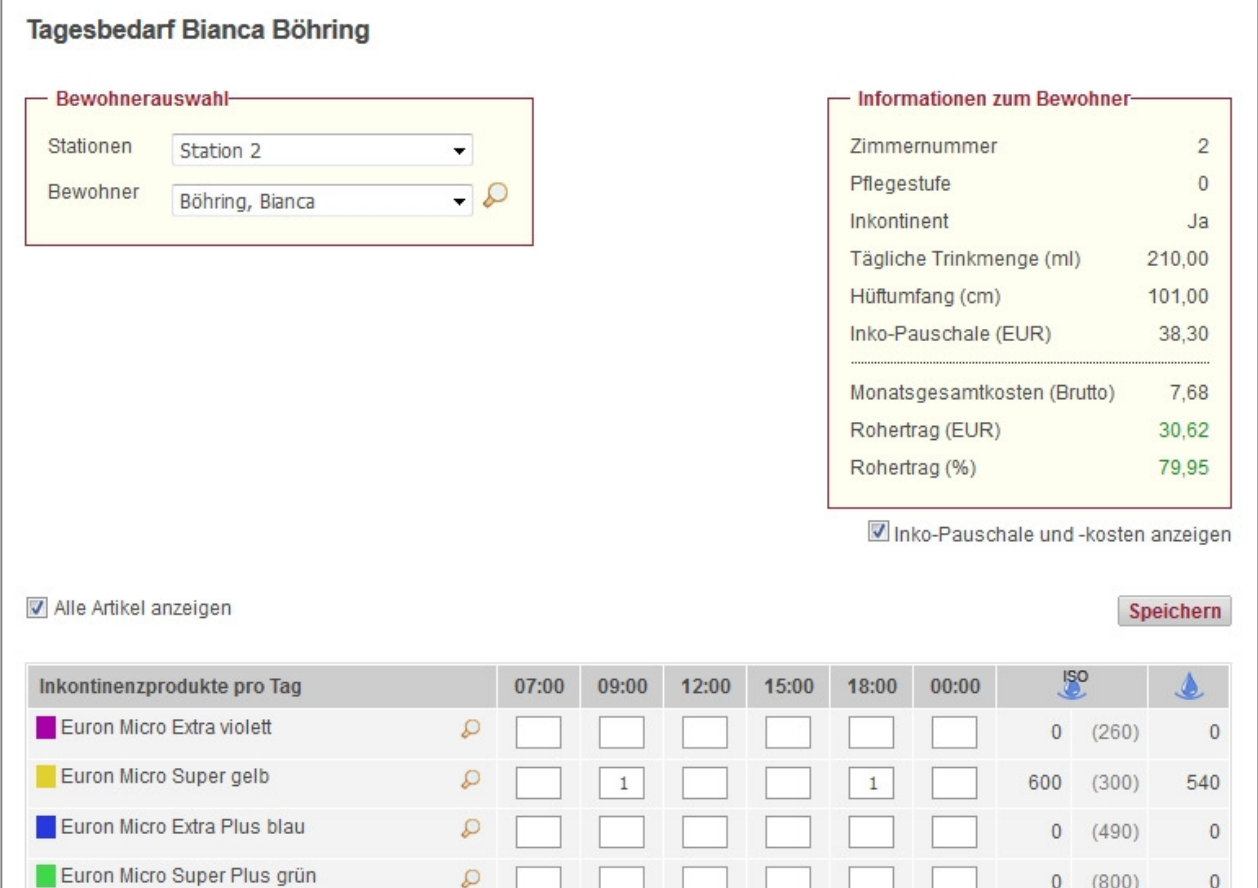

*Abbildung 4 – Tagesbedarf Erfassung.* 

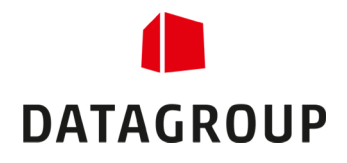

## 3 Auswertungen und Berichte

Im Menüpunkt "*Inkocare-Management -> Auswertungen*" haben Sie die Möglichkeit, verschiedene Auswertungen als Excel-Dokument herunterzuladen. Dazu wählen Sie den gewünschten Auswertungstyp aus, nehmen Ihre Einstellungen vor und klicken dann auf Herunterladen. Daraufhin bekommen Sie den Download für Ihre Auswertung angeboten.

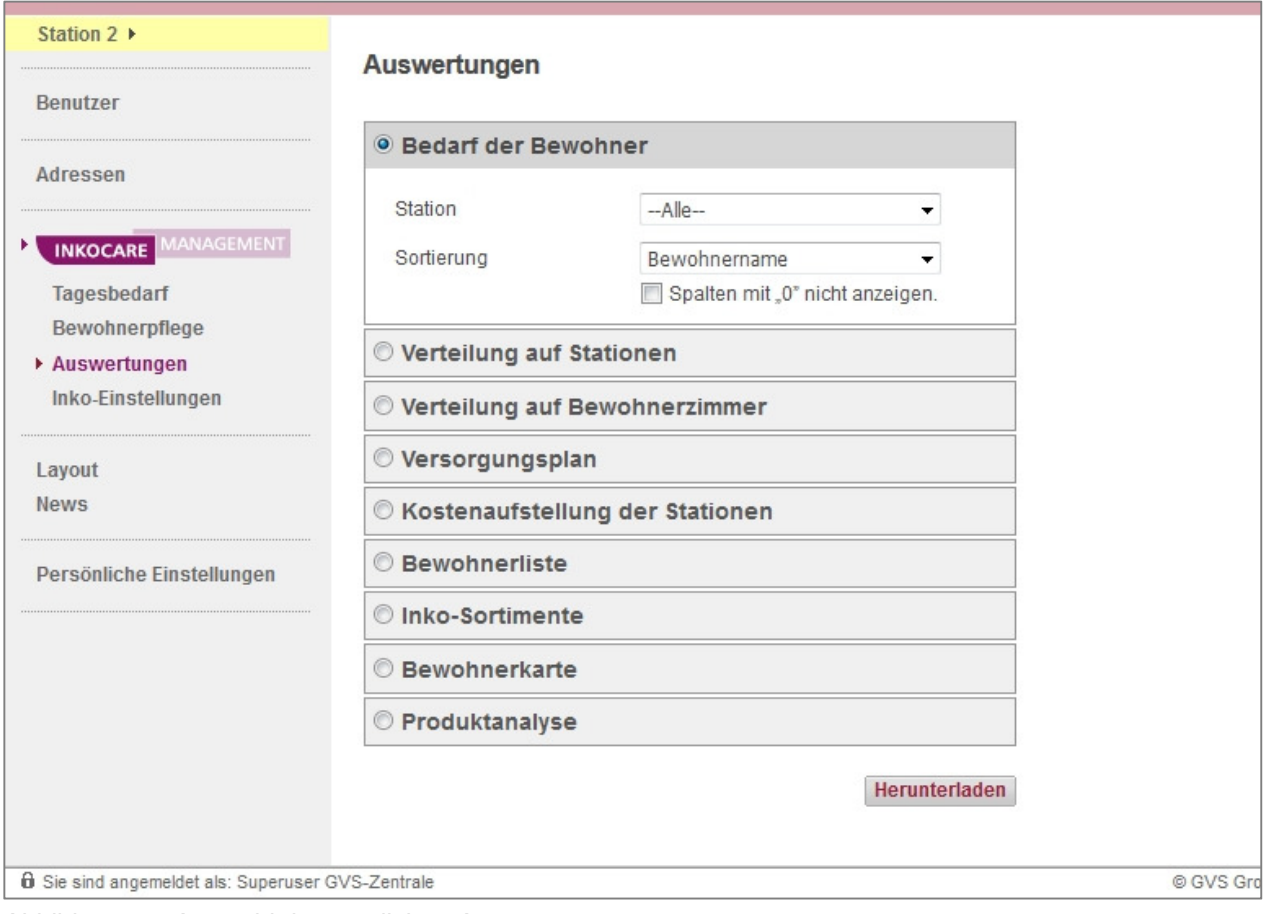

*Abbildung 5 – Auswahl der möglichen Auswertungen.* 

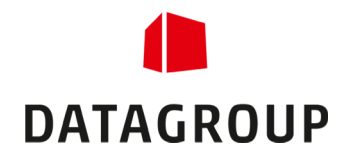

## 4 Inkontinenzartikel bestellen

Haben Sie ein OE ausgewählt, auf das Sie bestellen dürfen, dann können Sie im Bereich "Bestellung" des OM den Menüpunkt "Bestellen" (Inko) wählen, um Inko-Bestellungen zu erstellen.

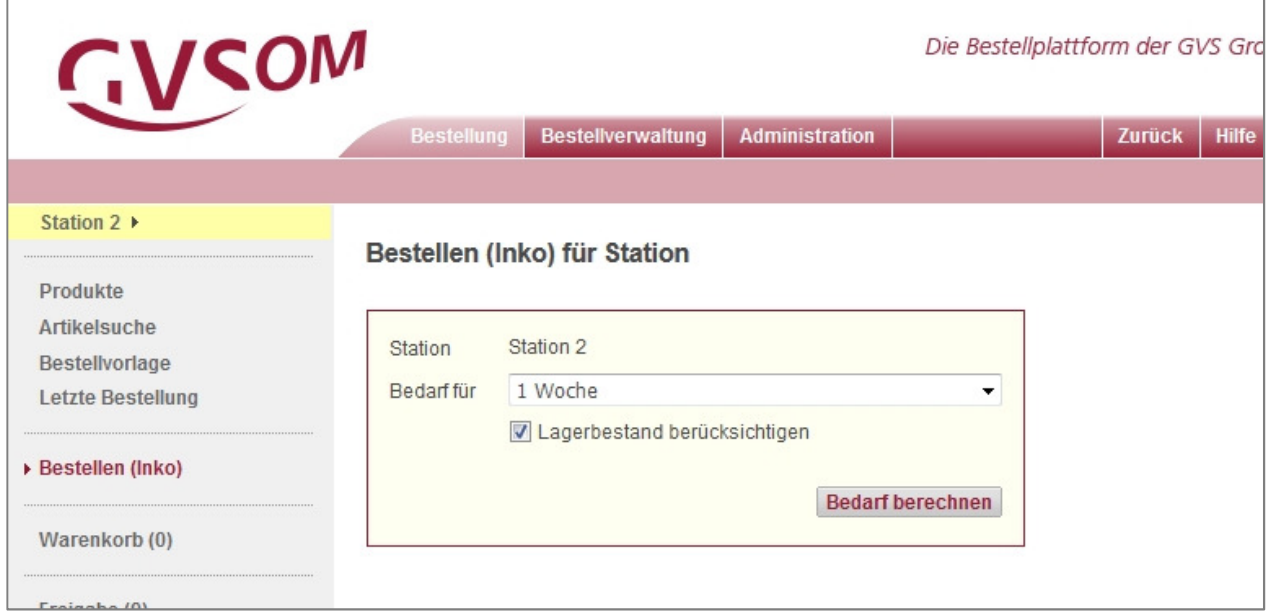

*Abbildung 6 – Inko-Bestellungen im Menü.* 

Dort können Sie einstellen, für wie viele Wochen der Bedarf ermittelt werden soll und ob der Lagerbestand berücksichtigt wird. Anschließend klicken Sie auf "Bedarf berechnen".

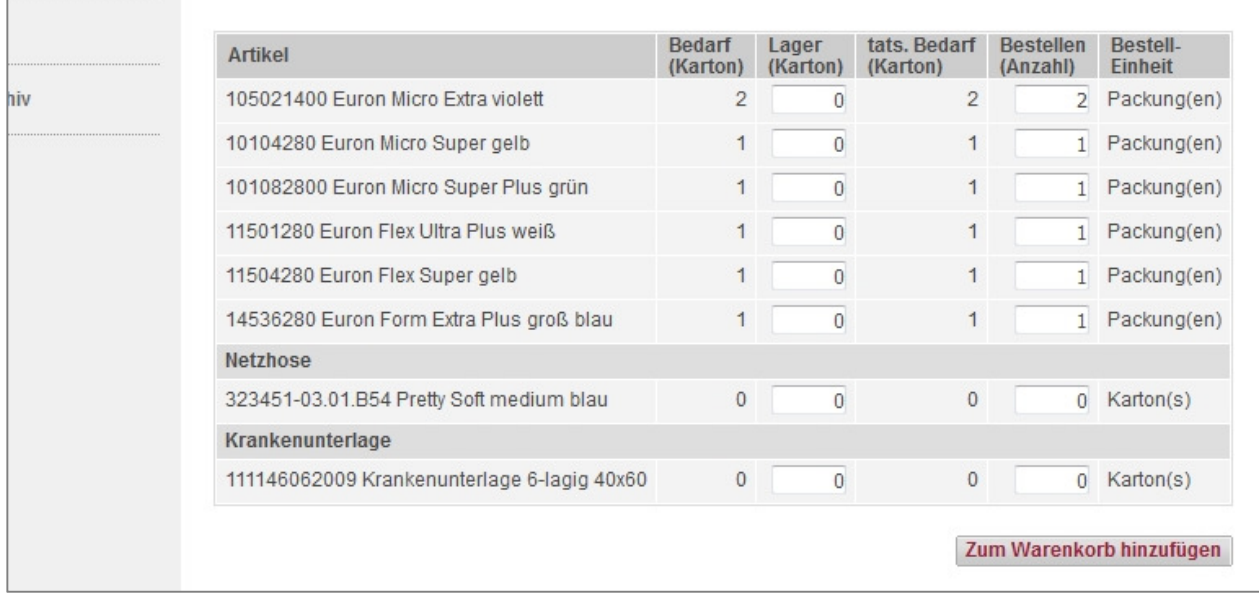

*Abbildung 7 – Bestellen für Station.* 

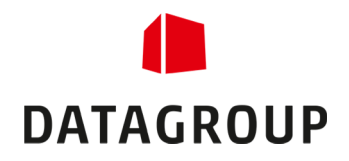

Sie sehen nun eine Tabelle mit den zu bestellenden Artikeln und dem ermittelten Bedarf. Haben Sie "*Lagerbestand berücksichtigen*" ausgewählt, können Sie nun in die freien Felder Ihren Lagerbestand eintragen. Daraufhin wird während Ihrer Eingabe Ihr tatsächlicher Bedarf ermittelt. Bevor Sie auf "Zum *Warenkorb hinzufügen*" klicken, können Sie in der Spalte "*Bestellen*" abweichende Bestellstückzahlen angeben. Sobald Sie alle Eingaben/Änderungen getätigt und den Button "*Zum Warenkorb hinzufügen*" geklickt haben, werden die Artikel mit der eingetragenen Stückzahl in den Warenkorb übernommen und Sie können diese wie im OE üblich bestellen.

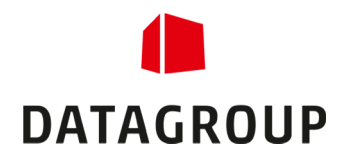

# Abbildungsverzeichnis

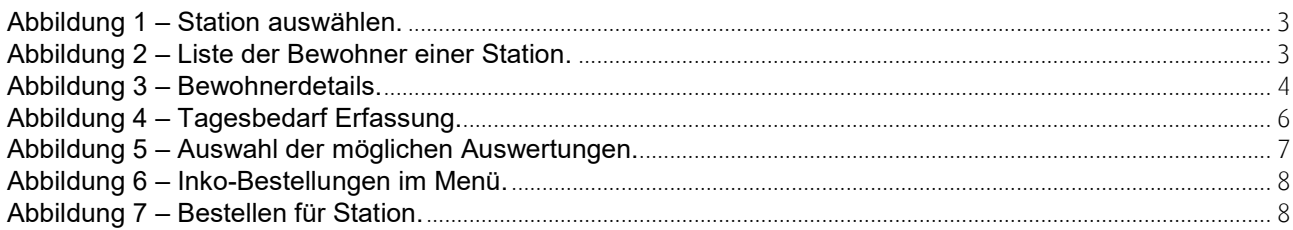

### Glossar

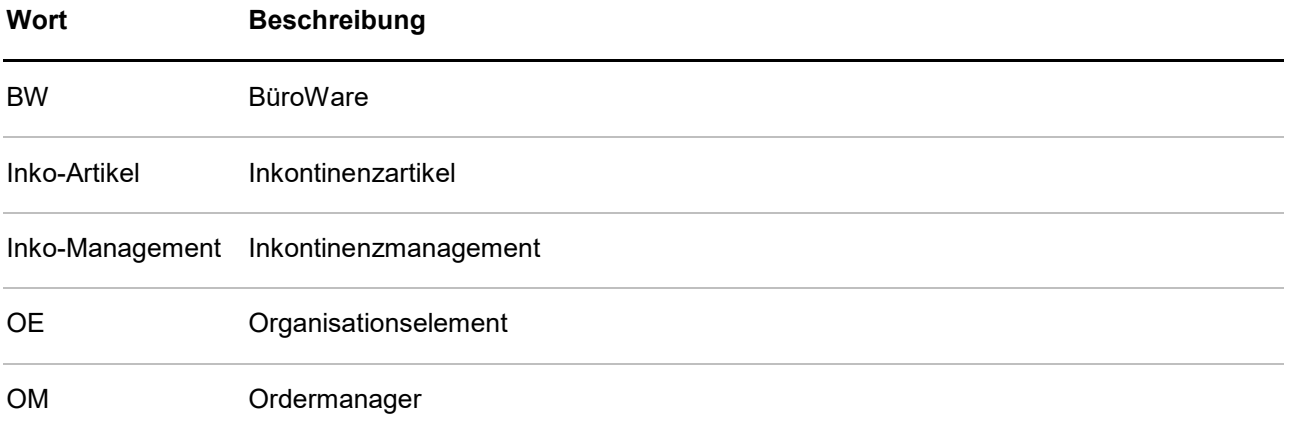